### بالبالب **CISCO** Webex

### **Participants**

RSI for Webex allows you to interact with interpreters, speakers and other participants from anywhere on the planet. Circumventing the costly issue of always needing to have interpreters on site for such events, you can now access remote talks, debates, discussions and conferences from the comfort of anywhere in the world, all the while having it interpreted into your language of choice instantaneously, whilst preserving the register and meaning of the source language.

#### **The Participant**

As the Participant, when you log onto your RSI for Webex application, you may have to visit a virtual lobby where the Lobby Attendant will verify you. Otherwise, you will go straight to your meeting. The application's overall experience is designed to make you feel comfortable, with familiar terms and branding. As you progress through the app, the various features will simulate your usual physical proceedings.

You will see all of the Participants in a list on the screen. You can view and hear them through video at all times. For those who are hard of hearing, there is an option read closed captions. The session will also be available in various languages for you to listen to at your ease.

#### **The Role of the Participant**

Formal proceedings Participants can undertake are:

- 1. Participate in meeting sessions.
- 2. Select from a variety of interpreter languages.

### **Login**

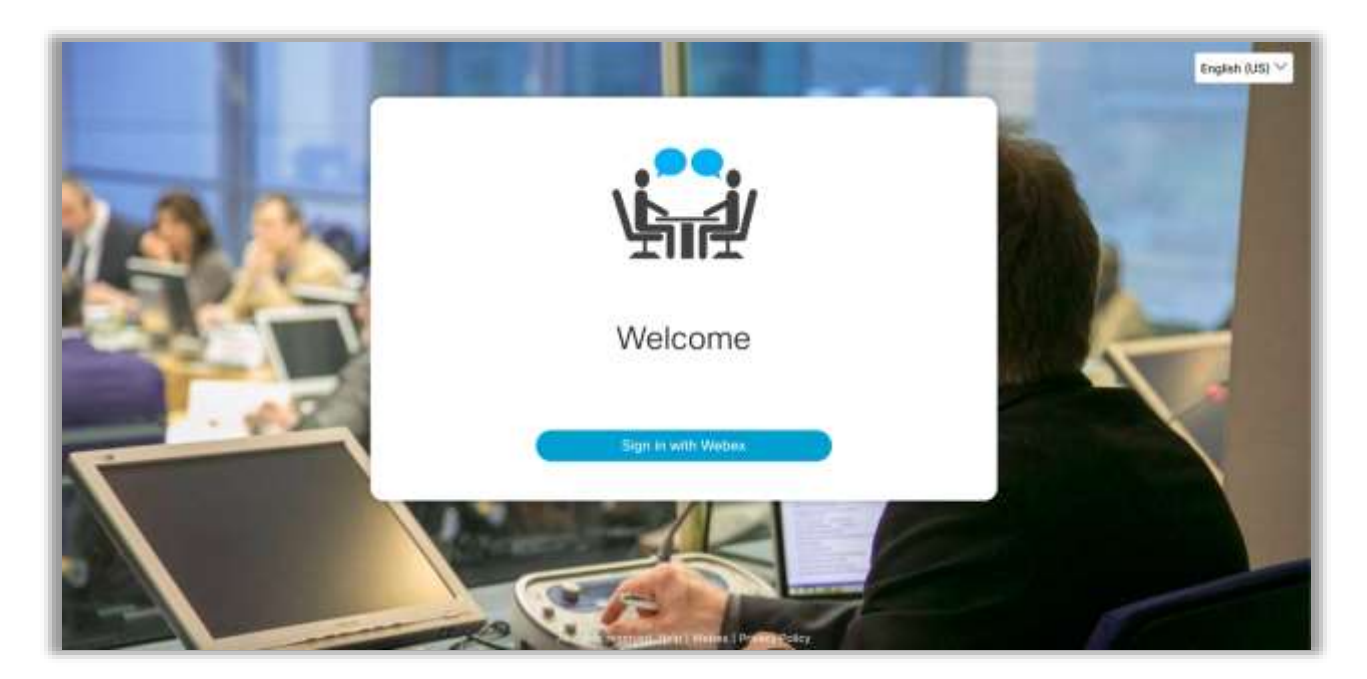

Like your everyday place of work, the session is always in the same location. In this case, this is a URL (a web link). When you receive this URL, you can use this each time to access your login page.

You will receive an invite with the URL and instructions on how to join in an email invitation.

Click the link in your email and log in with your Webex name and password or credentials.

#### **Foyer**

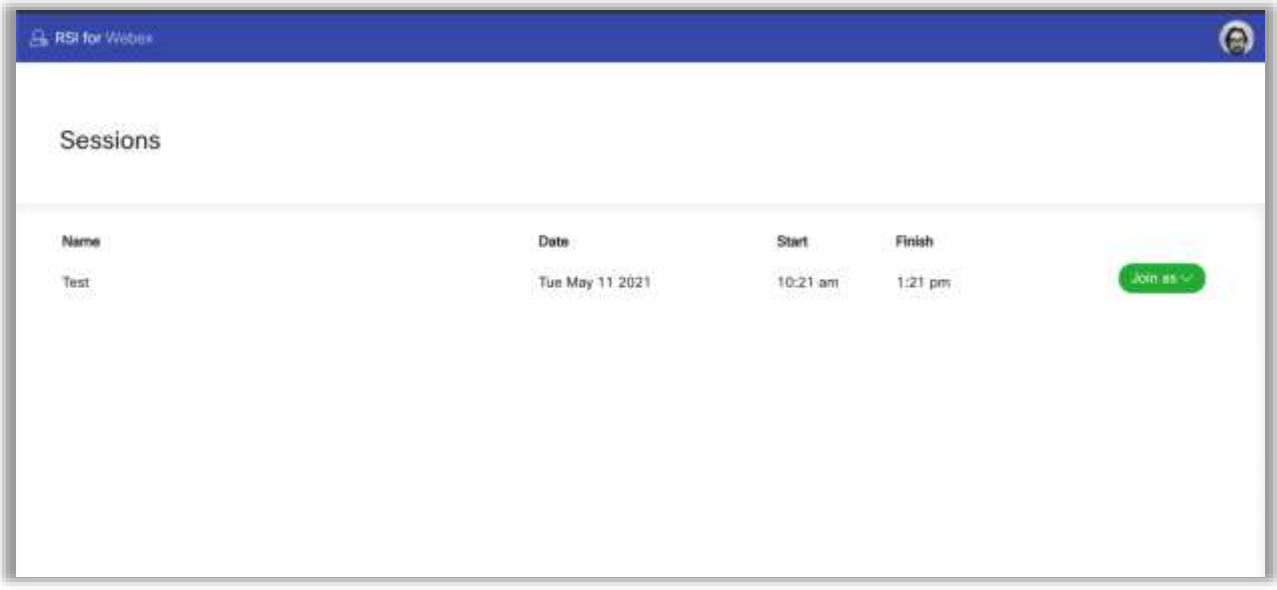

When logged in you will arrive in the Foyer. This is where your active sessions are located. If you have more than one role you can choose which one you would like to join the session as.

### بالبيان **CISCO** Webex

### **The Lobby**

In the session you are joining, the Administrative Clerks may have activated the lobby feature.

In this case, you will be entered into a queue to meet the lobby attendant, who will verify your details. You can track your queue number on-screen. On some occasions, a member critical to proceedings may be fast-tracked along the queue.

When you enter the lobby, you will meet the attendant through video.

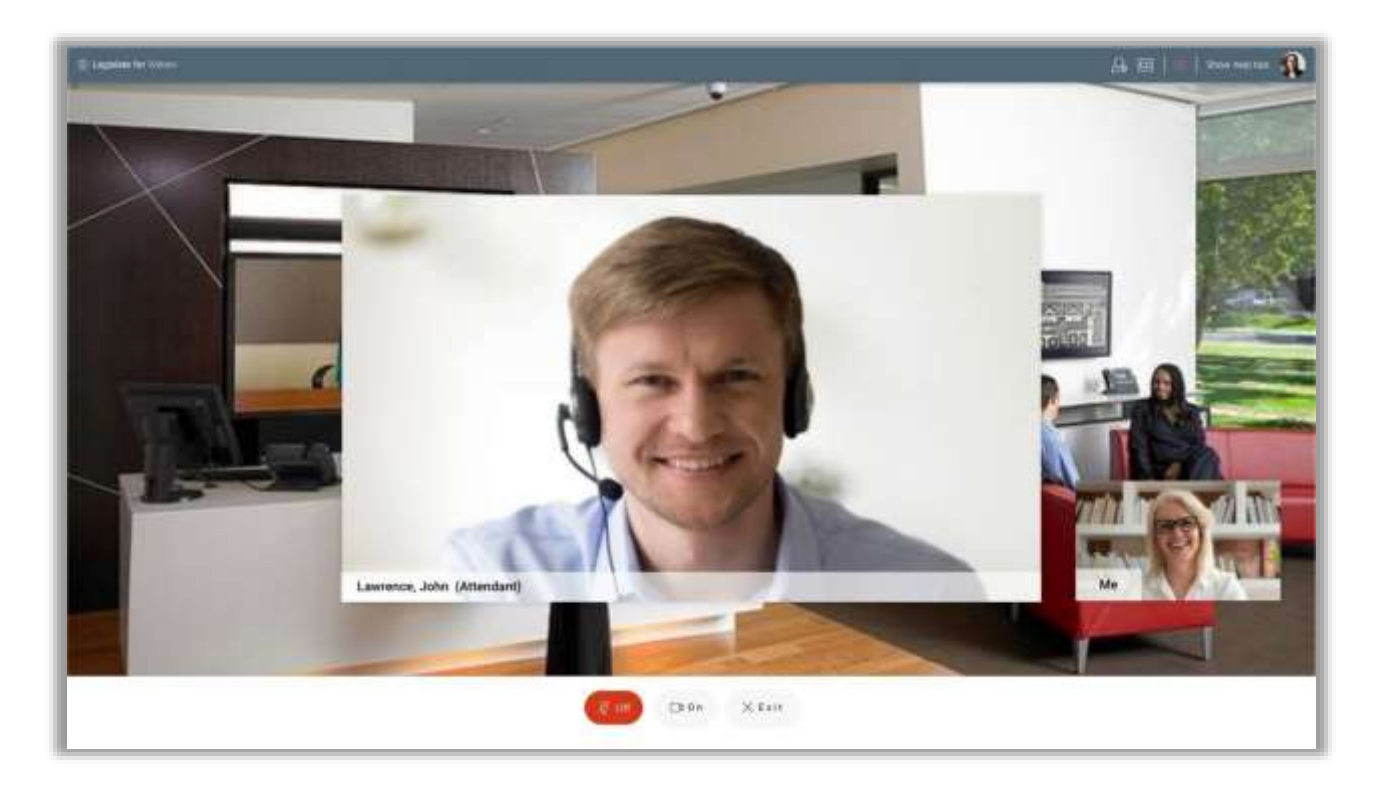

The lobby attendant verifies you by asking you security questions. If you pass, they will then let you through to the meeting.

If the attendant refuses you entry for some reason, you will get another chance to join the queue and try again.

#### **Main Session**

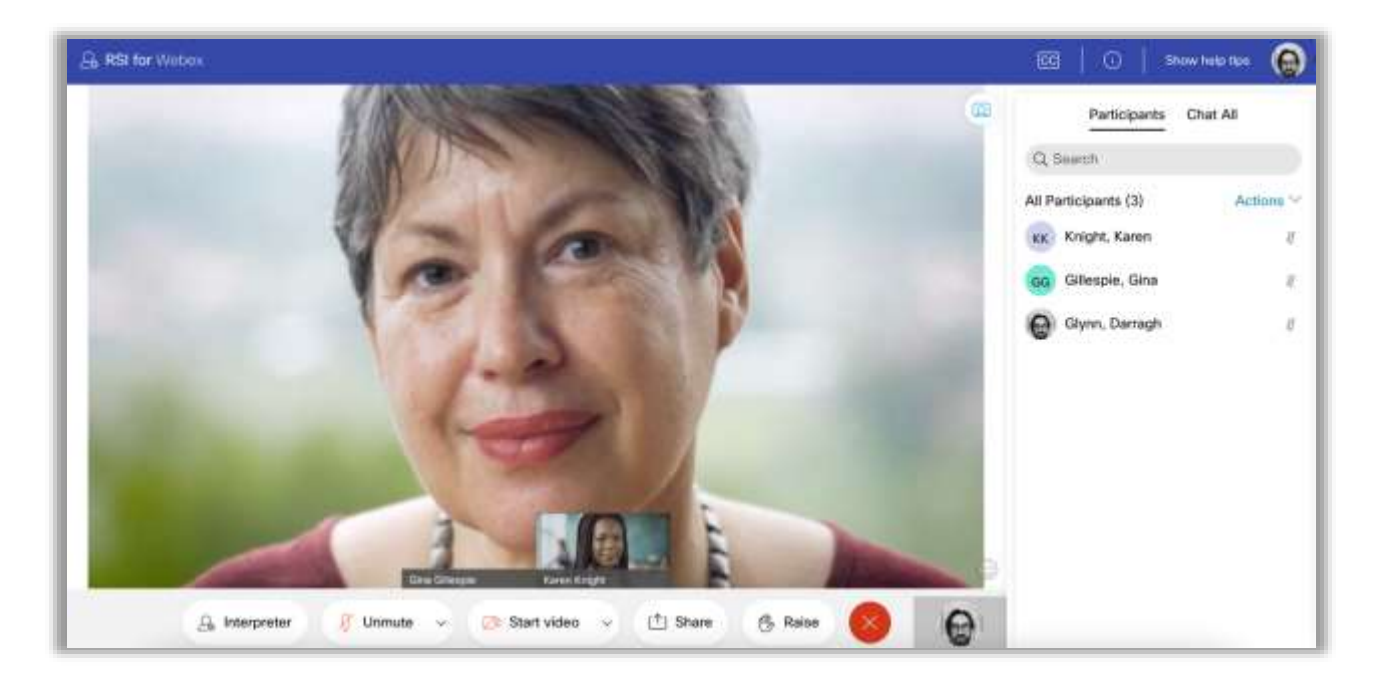

When you log in, and if the lobby feature is disabled in your session, you will go straight to your main session screen.

Your video will appear in a small box at the bottom of your screen, by The Drawer. If your video is on, everyone will see you.

The features on this page will always be visible on the screen. If you haven't moved or clicked your mouse for some time, the features will remain. This page is static and straightforward for you, with no flashing effects or unexpected transitions.

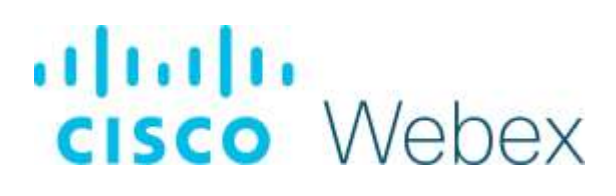

#### **Interpreter**

Choose which language stream you would like to join from a set list created by the admins of the session.

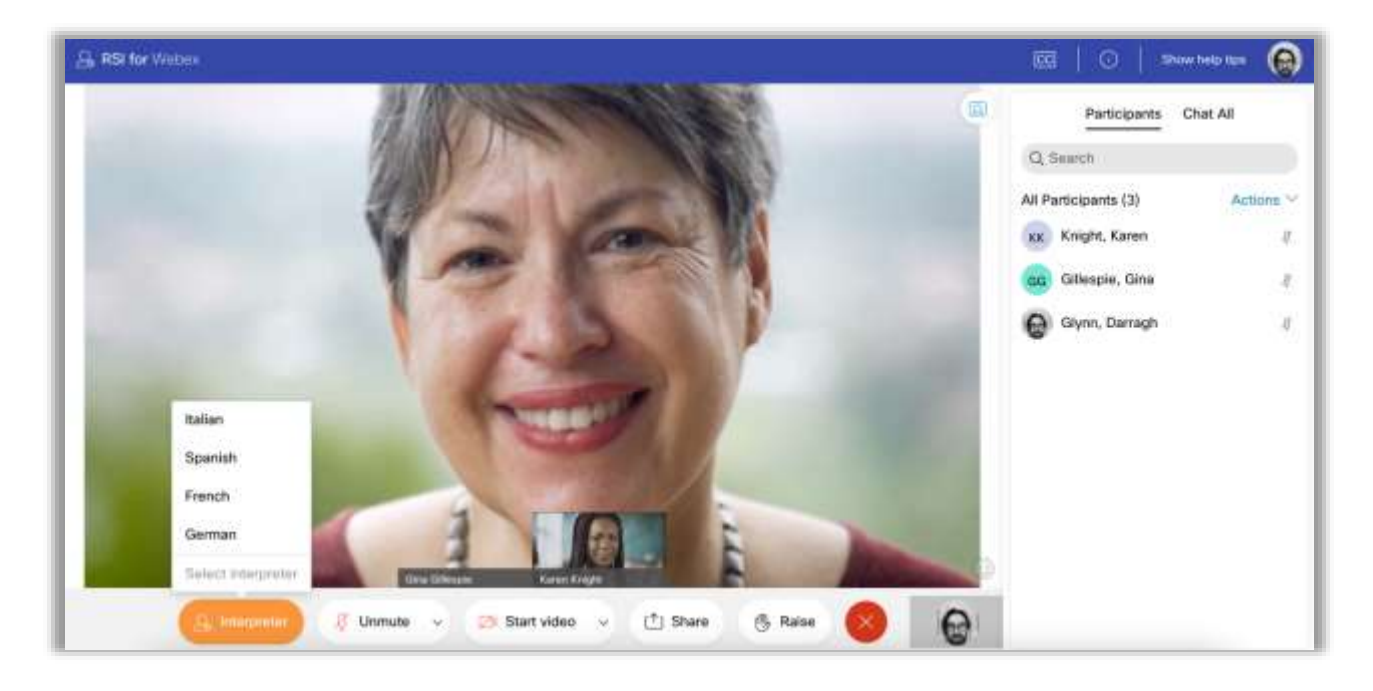

Once you have chosen your desired language, a slider bar will appear allowing you to adjust the audio level depending if you want to hear more from the main speaker or interpreter.

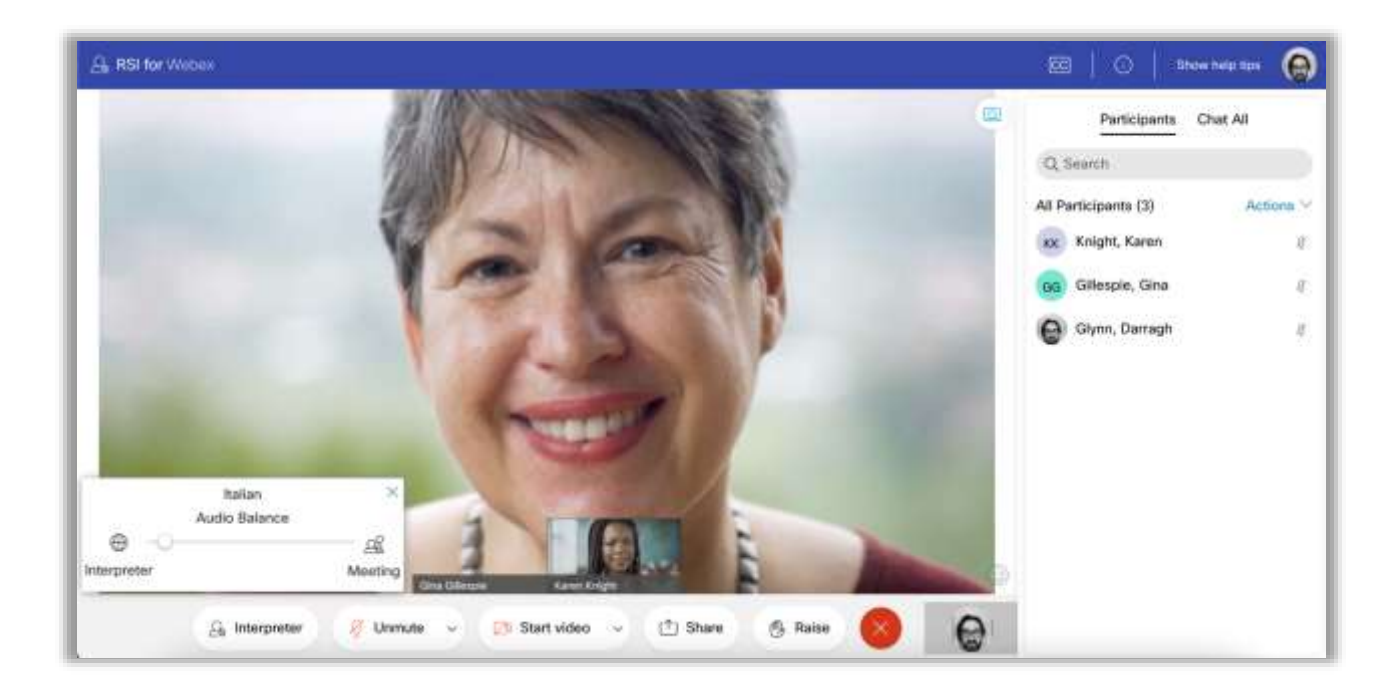

#### **Mic**

Toggle between mic on or off.

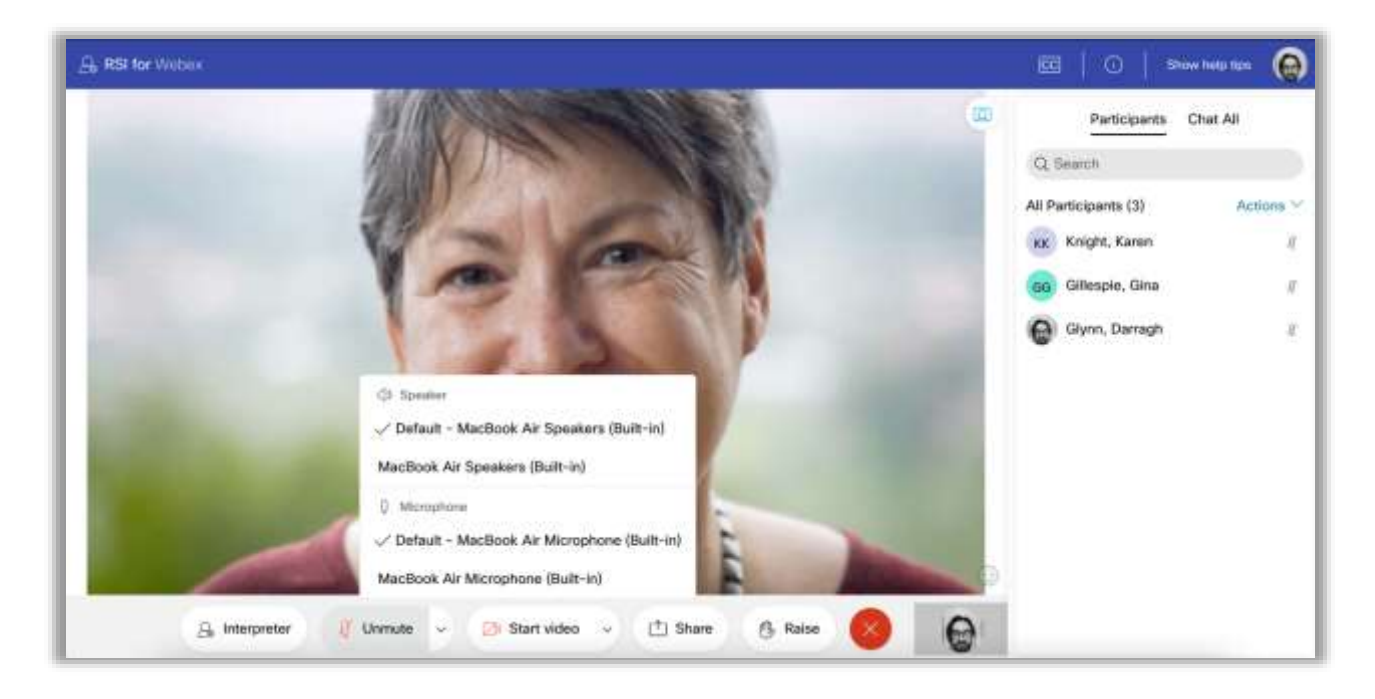

The mic button is used for muting and unmuting your mic. Selecting the arrow on the mic button will allow you to view or change your current mic and speaker settings.

#### **Camera**

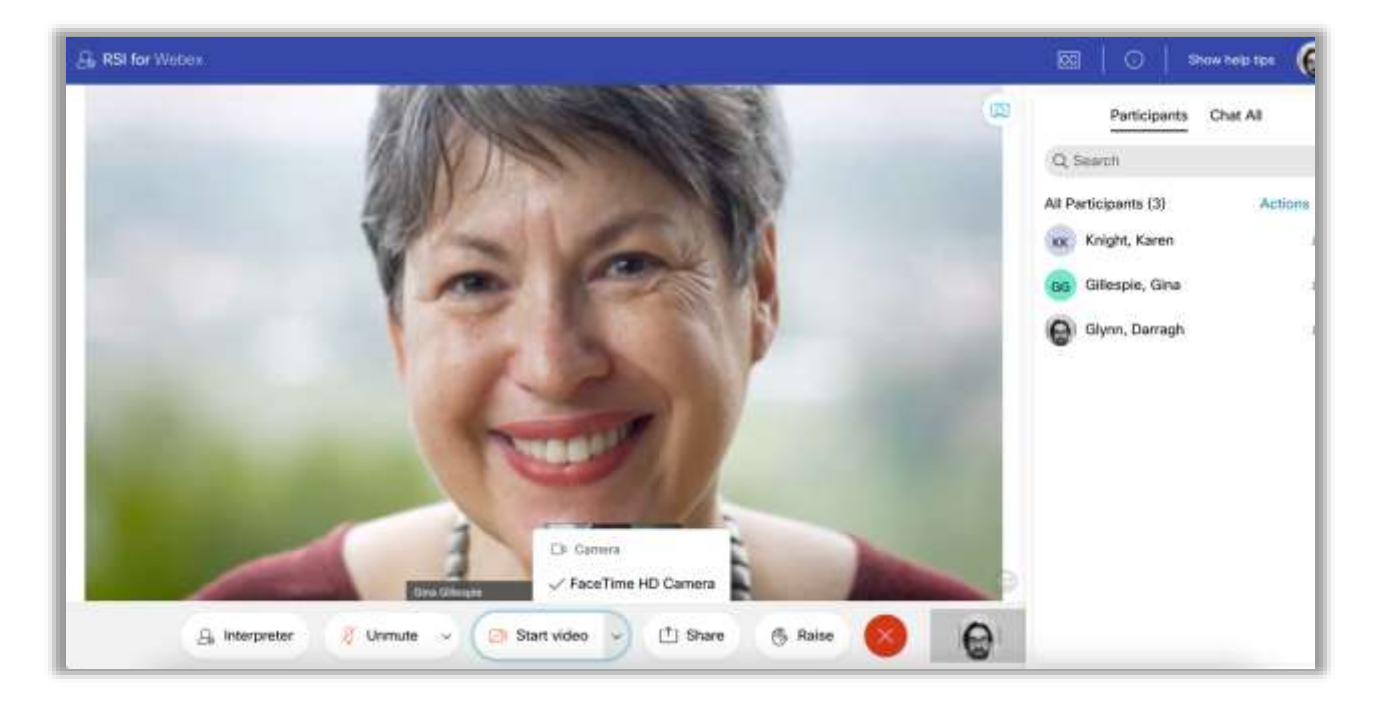

The camera button is used for switching on and off your camera. A preview of your camera can be seen on the bottom right when your camera is on. This will change to your profile picture when your camera is off. Whichever is displayed, is what other attendees will see. Note your video screen will be black if you have your webcam covered.

Selecting the arrow on the camera button will allow you to view or change your current camera settings.

#### **Exit**

This will log you out and bring you back to the sign-in screen.

#### **Avatar menu**

Selecting the avatar menu in the top right gives you access to the following options:

- 1. Change app language
- 2. Accessibility toggle
- 3. Enable/Disable Chime Sounds
- 4. Invite guests
- 5. Help
- 6. Sign out

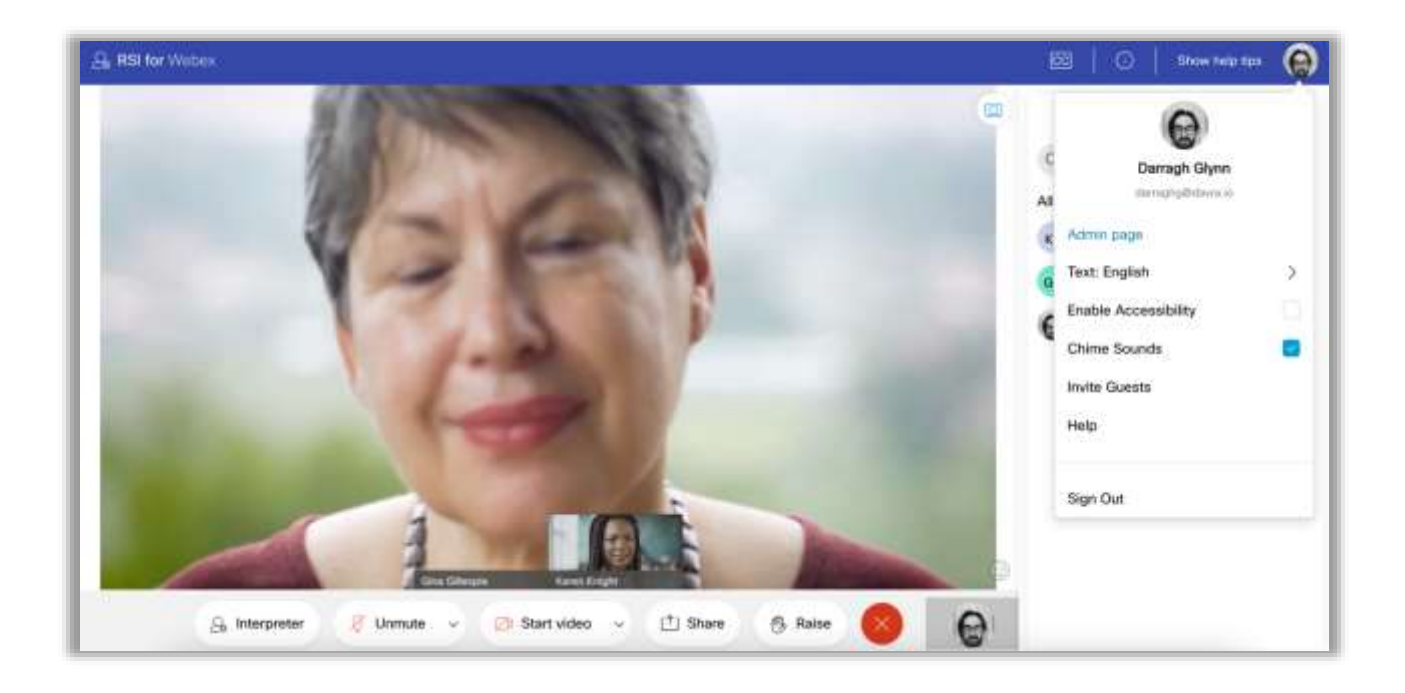

To Change app language select 'Text: xxxxx' from the menu

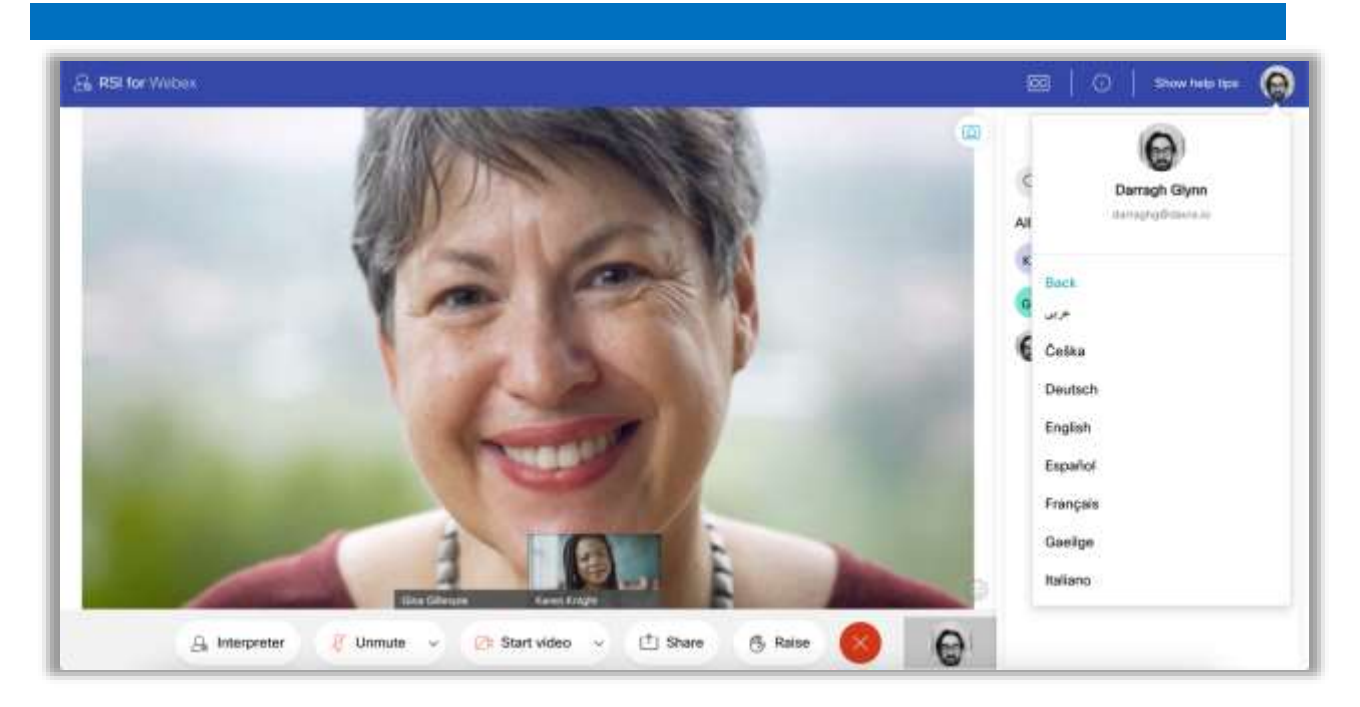

You can then select your preferred language from the dropdown. Note you will have to reload the screen to do so. This will mean you will leave the session for a moment while changes are made.

#### **Accessibility**

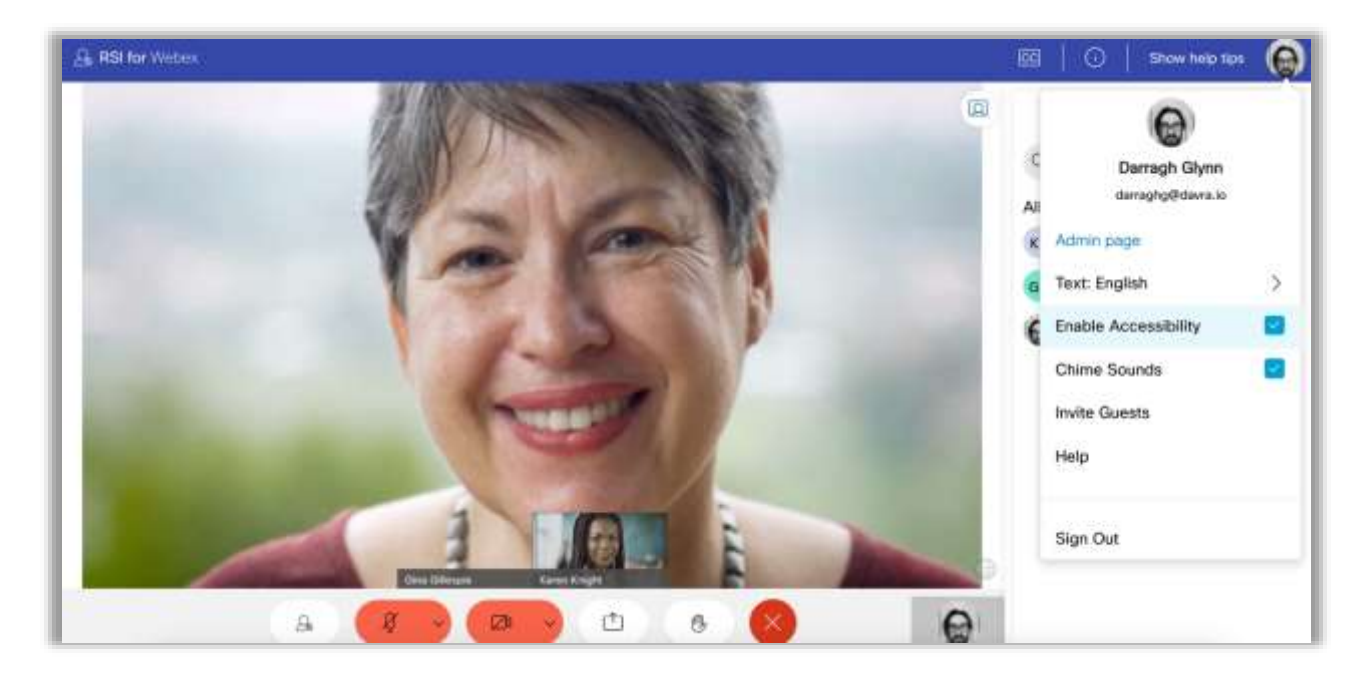

Selecting 'Enable accessibility' will make font sizes larger and improve contrast ratios.

(The app complies with ADA AA standard of accessibility)

#### **Top Navbar**

The Navbar is home to some very important features and can be found at the very top of the Webex RSI Lobby.

From here you can find your Avatar settings, helpful tips and accessibility options.

#### **Closed captions**

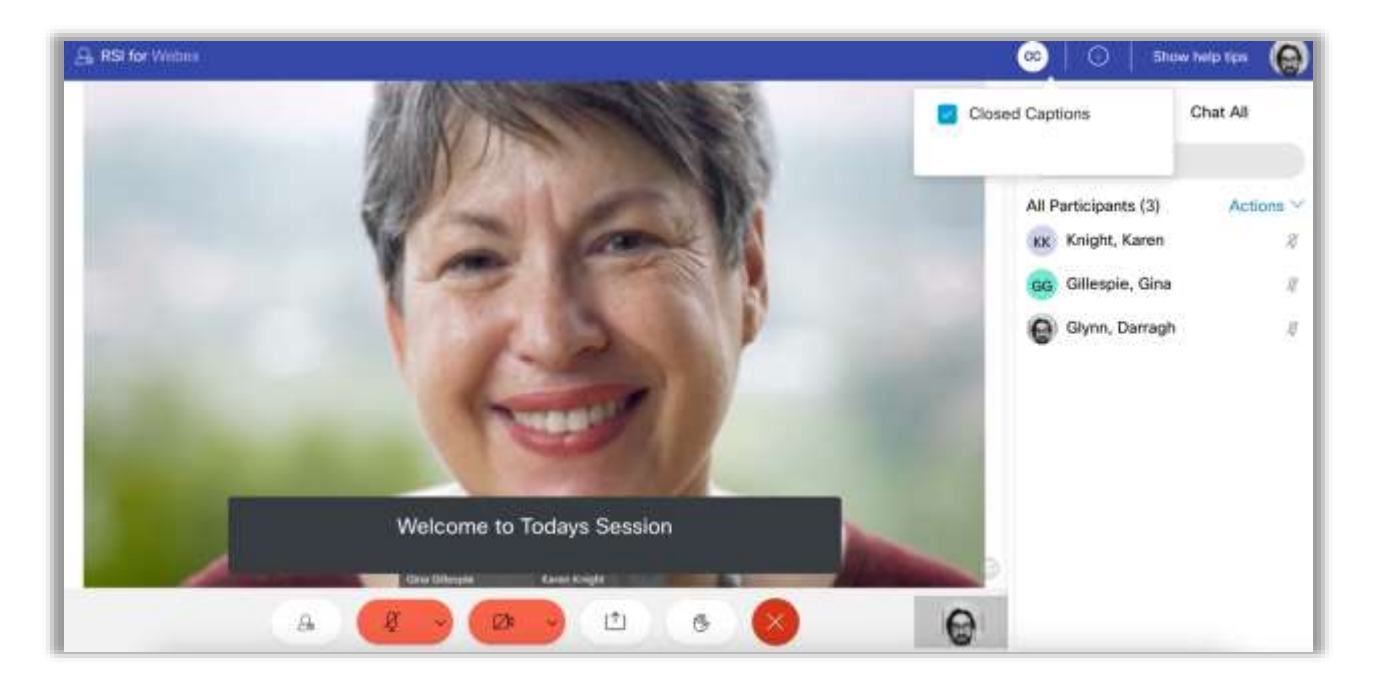

Found in the Navbar, the Closed Captions option can be enabled or disabled at any time throughout the meeting by clicking on the boxes.

Once enabled, an opaque grey box will appear at the bottom of your video feed. Here is where the closed captions will appear.

You can drag and drop the closed captions box to anywhere on your screen.

#### **Interpreter Services**

If required, RSI for Webex allows you to choose from an interpreter who can communicate the session proceedings in a different language.

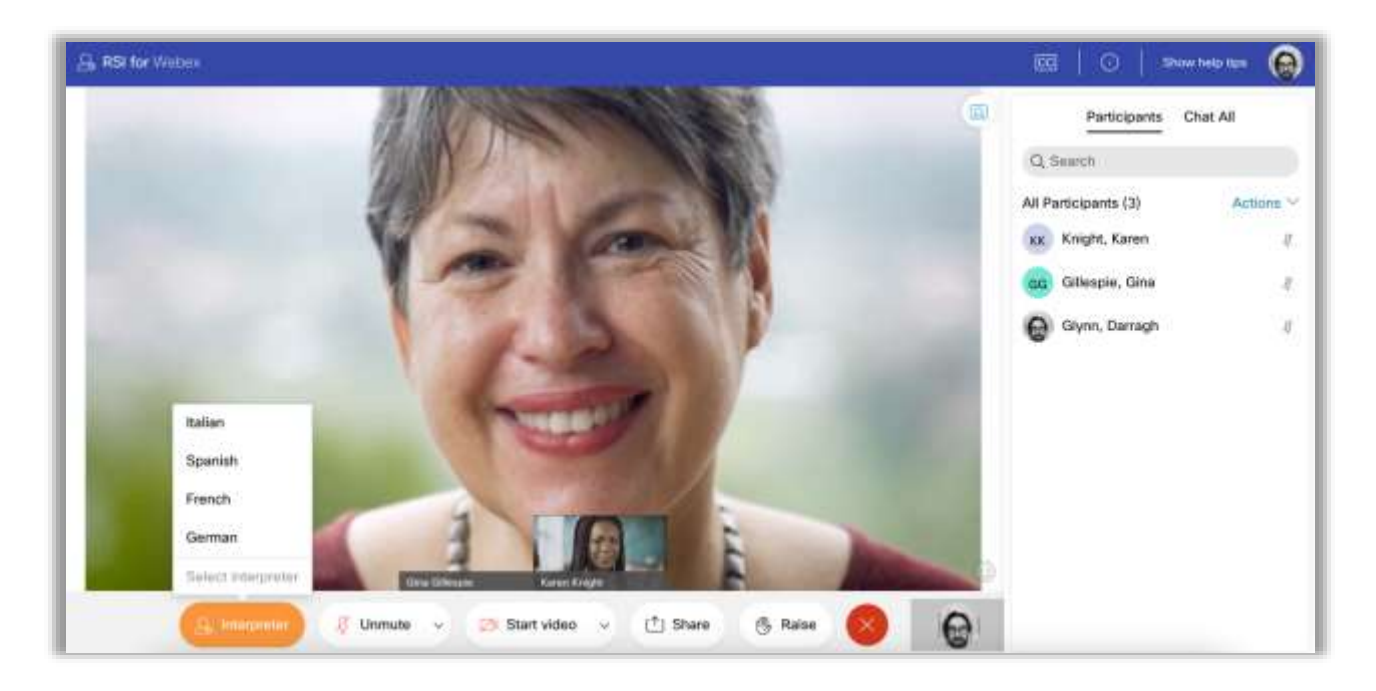

Interpreter settings can be accessed in the access bar at the bottom of the camera wall.

Once clicked, you will be able to see all the available interpreter rooms and languages.

When you choose your language, the interpreter settings will then show on your screen's bottom left.

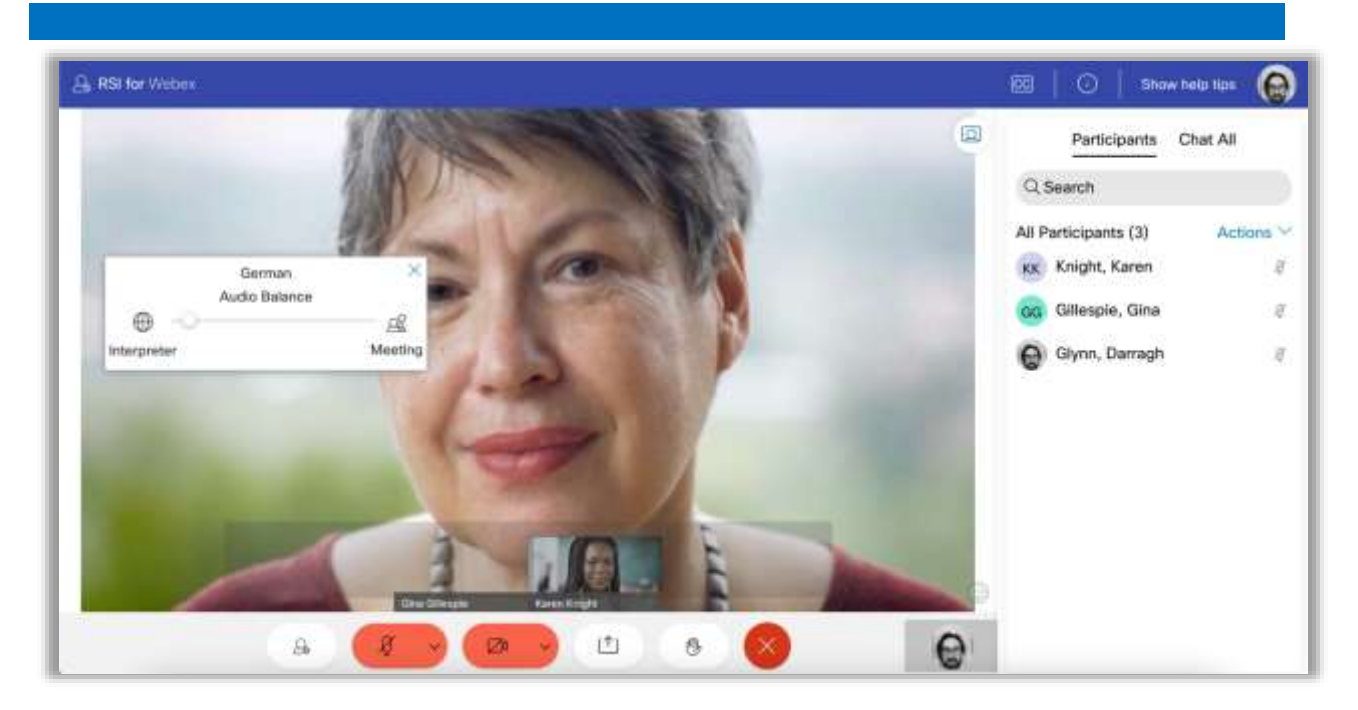

If you want to move the interpreter window around your screen, hover your mouse over the interpreter video feed, click and drag your desired location on the screen.

You can adjust the audio balance between the interpreter and the main session to listen to both at the same time or hear one more than the other.

When you want to remove the interpreter, simply click the X on the interpreter window's top right.

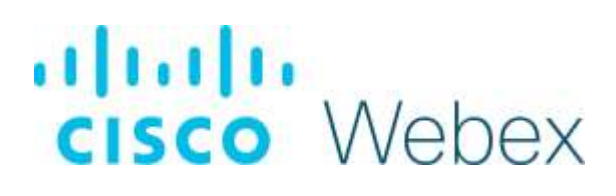

#### **Participants list**

The Participants section will display all attendants in the session in a list below.

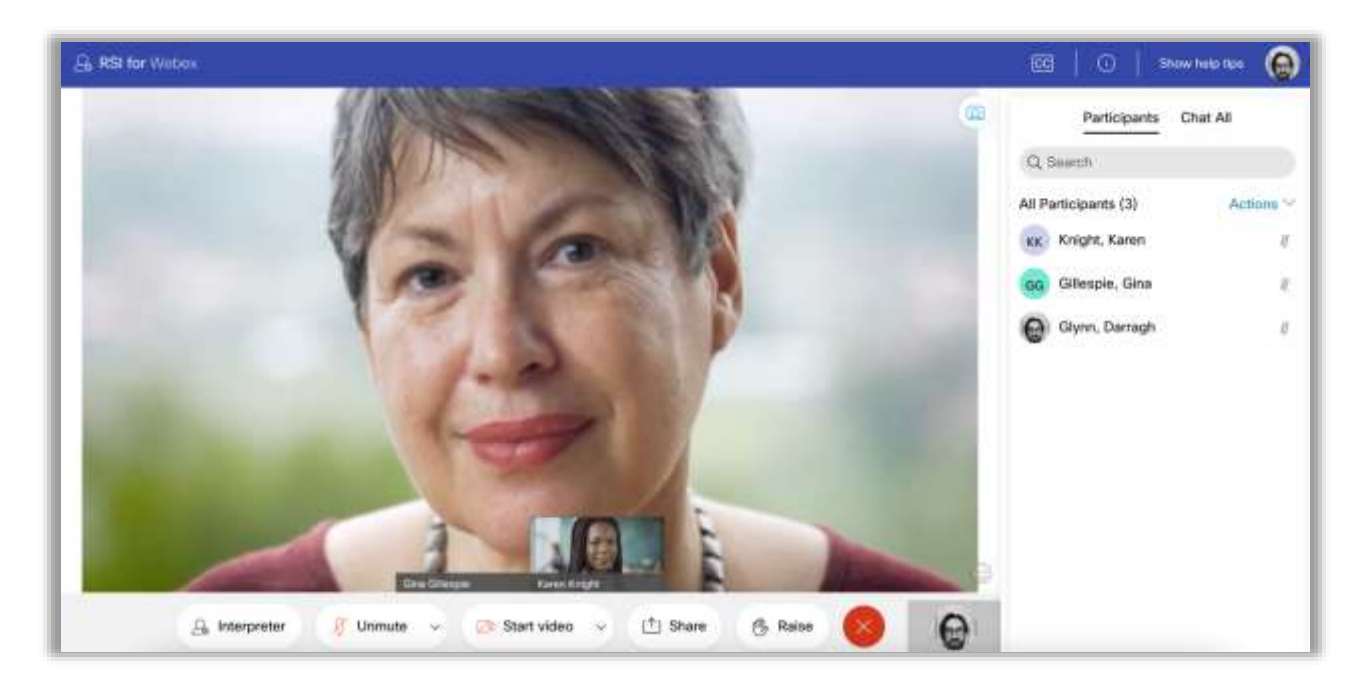

The search bar with the magnifying glass enables you to search for a particular person in the session by typing that participant's name in and selecting enter.

When you select a person's avatar, you will see the option to chat with them or create and enter a private room with them quickly.

#### **Avatar popover**

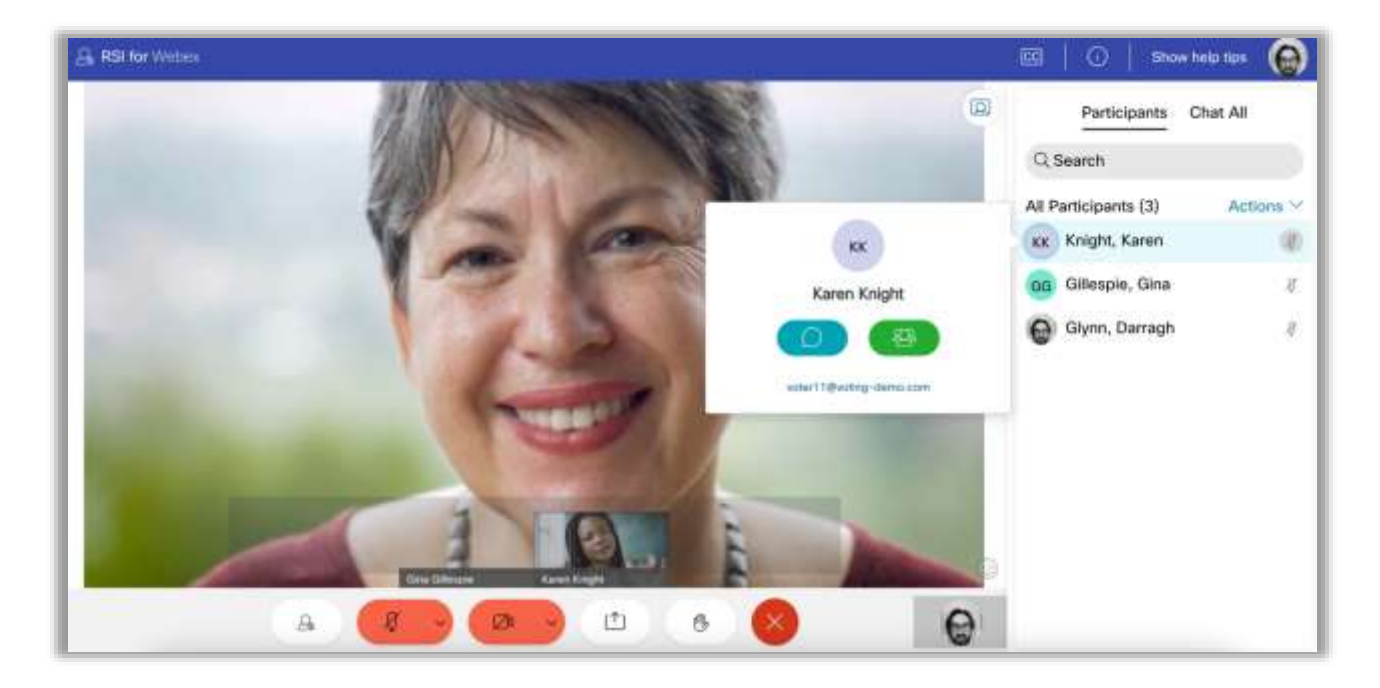

By clicking on the avatar for any participant you can engage in a private text chat or in a full private video conference room with that participant.

#### **Chat**

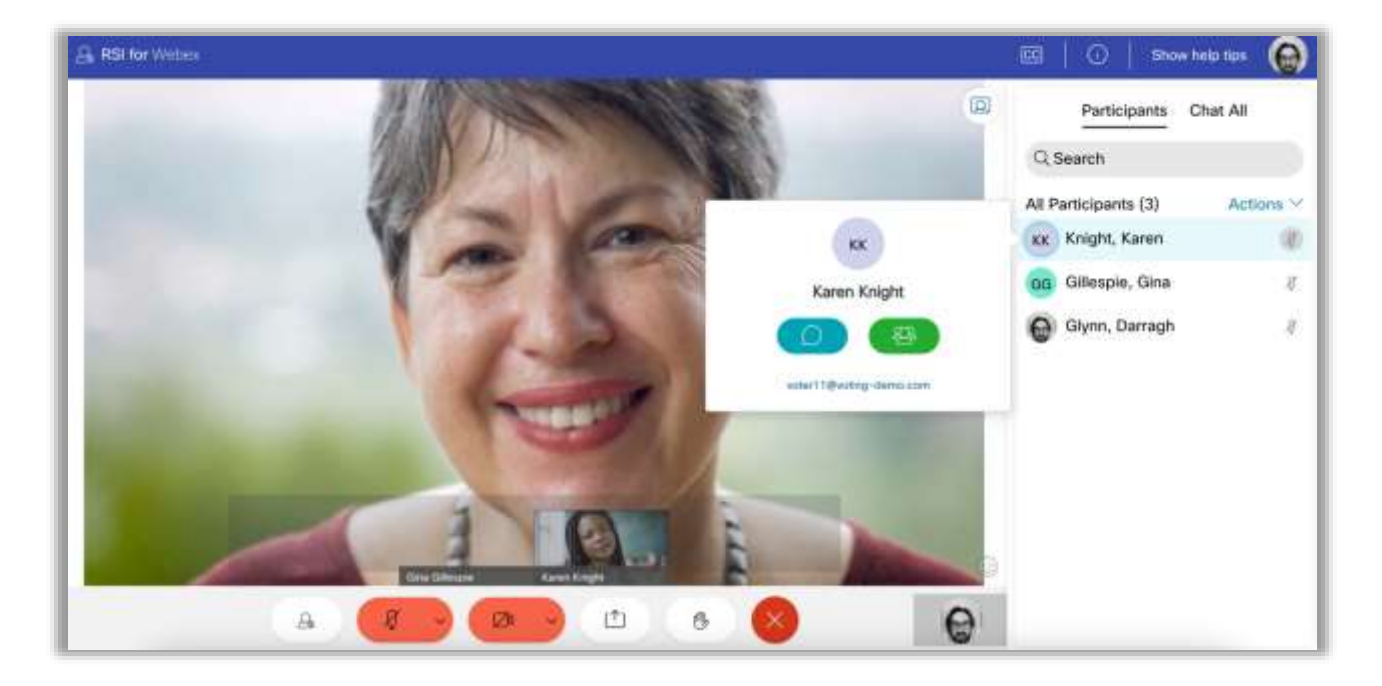

The blue chat buttons opens up an inline chat area with that participant.

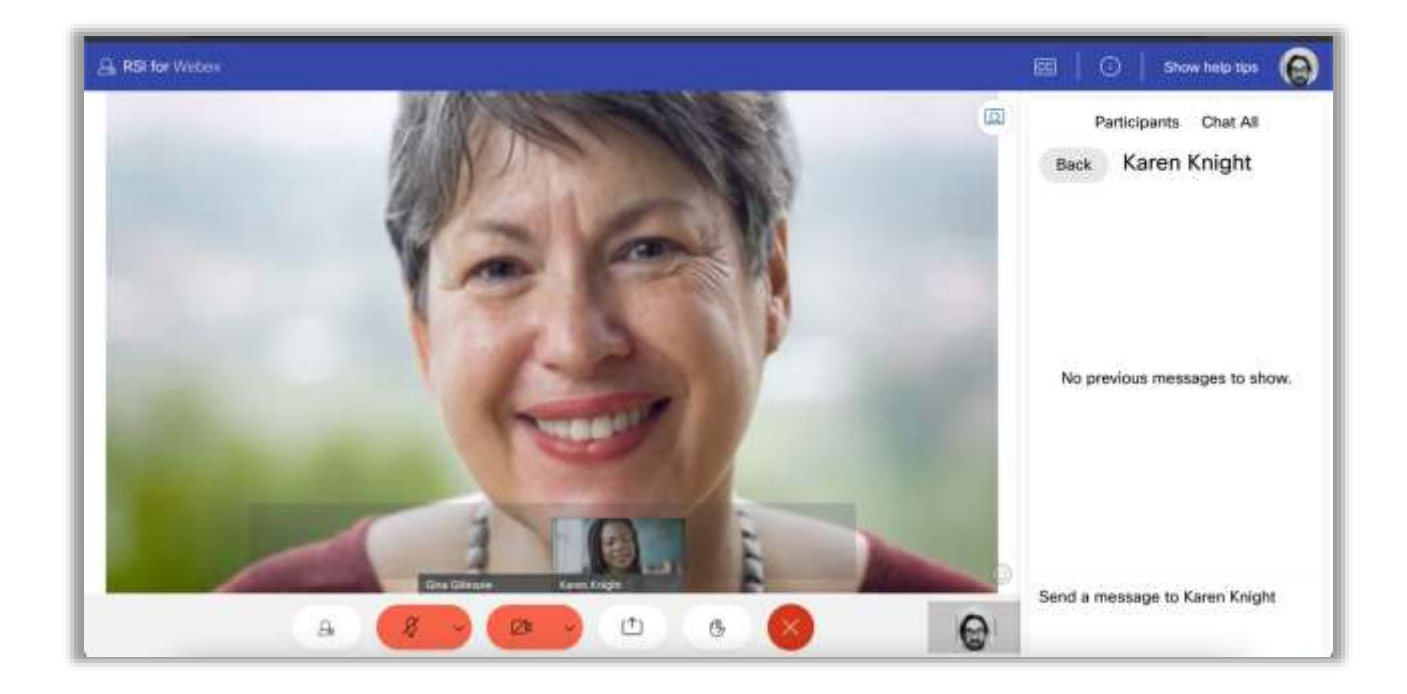

The image above shows the chat window. This is an empty chat dialog, to chat simply type your message in the bottom of the dialog window.

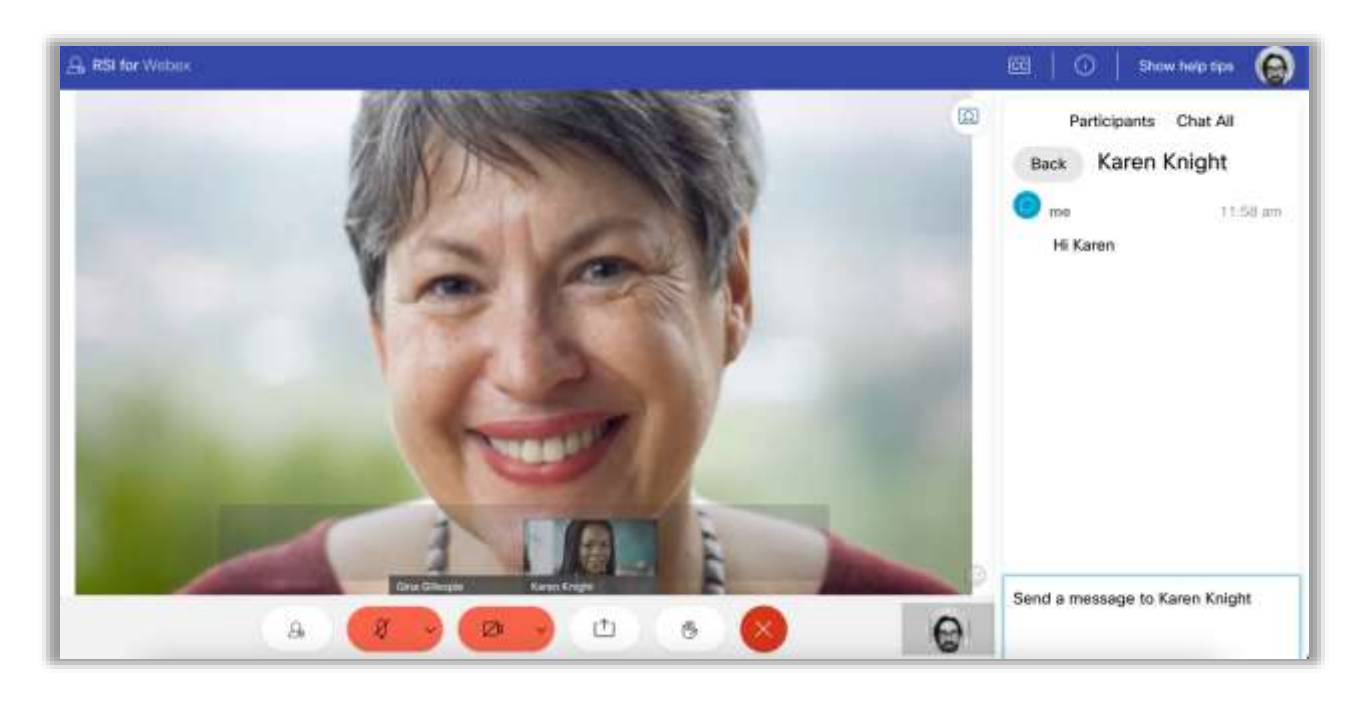

To exit the chat window simply click the 'back' button to return to the 'All Participant' view.

#### **Broadcast**

A broadcast is a message sent by a Digital Clerk to everyone in the lobby. It is unobtrusive and will not distract from the speaker, and is usually an update as to the proceedings or time left for the meeting.

They come in three unique forms:

- A Small Toaster Popup
- A Video Wall Tagline
- A Modal Popup Message

# alala<br>Cisco Webex

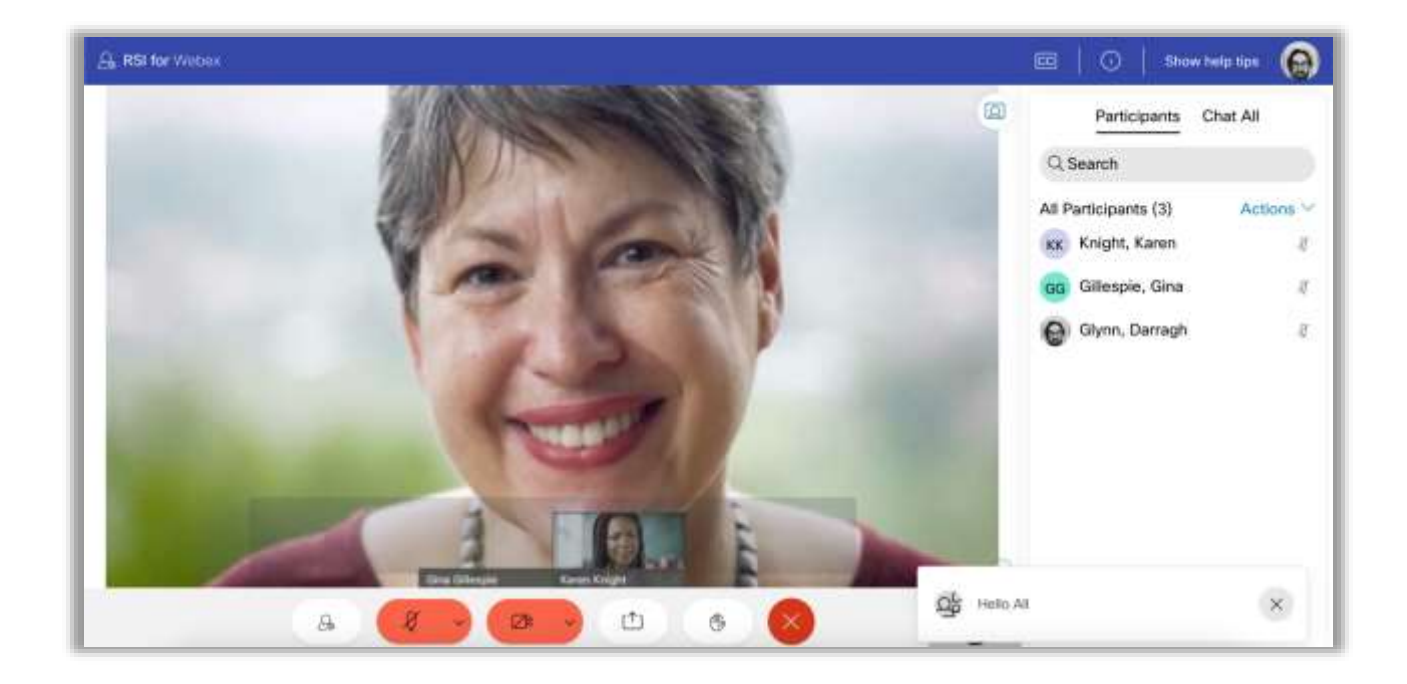

This is an example of a Small Toaster Popup broadcast message, located in the bottom right hand corner of the screen.

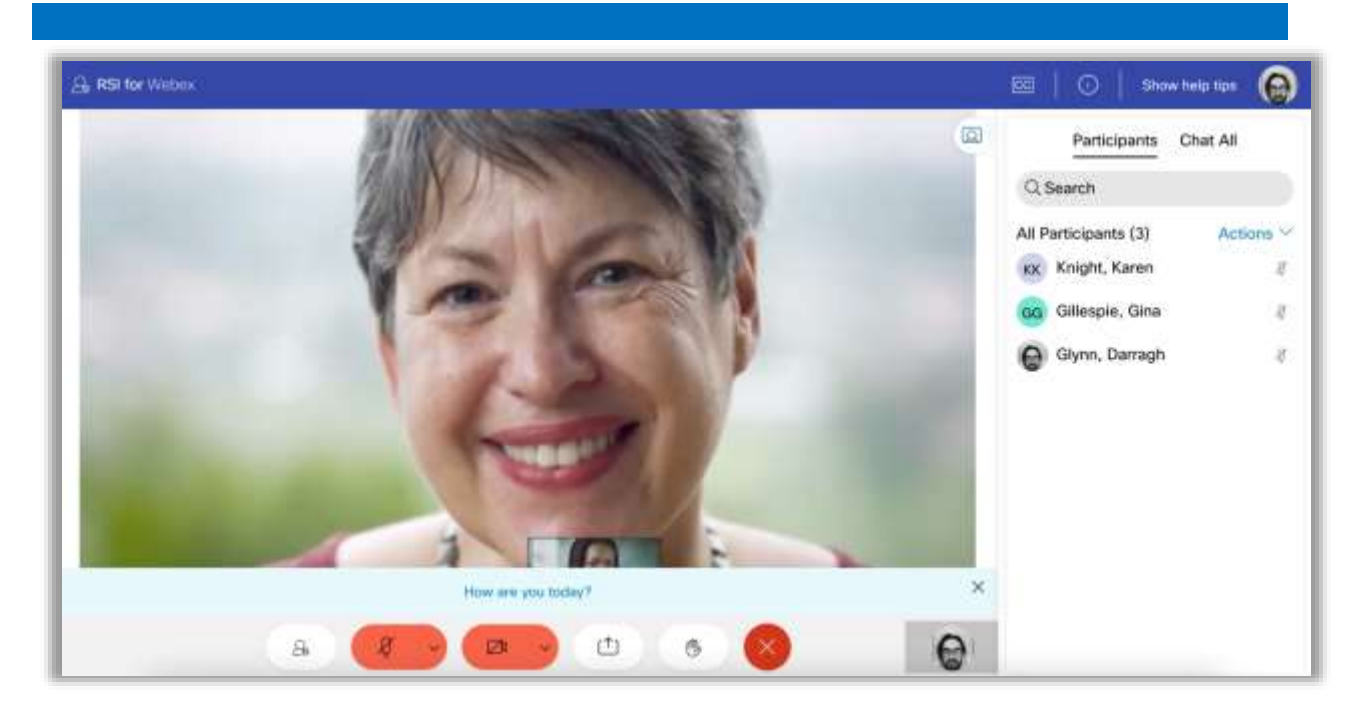

This is an example of a Video Wall Tagline broadcast, located at the bottom of the video wall.

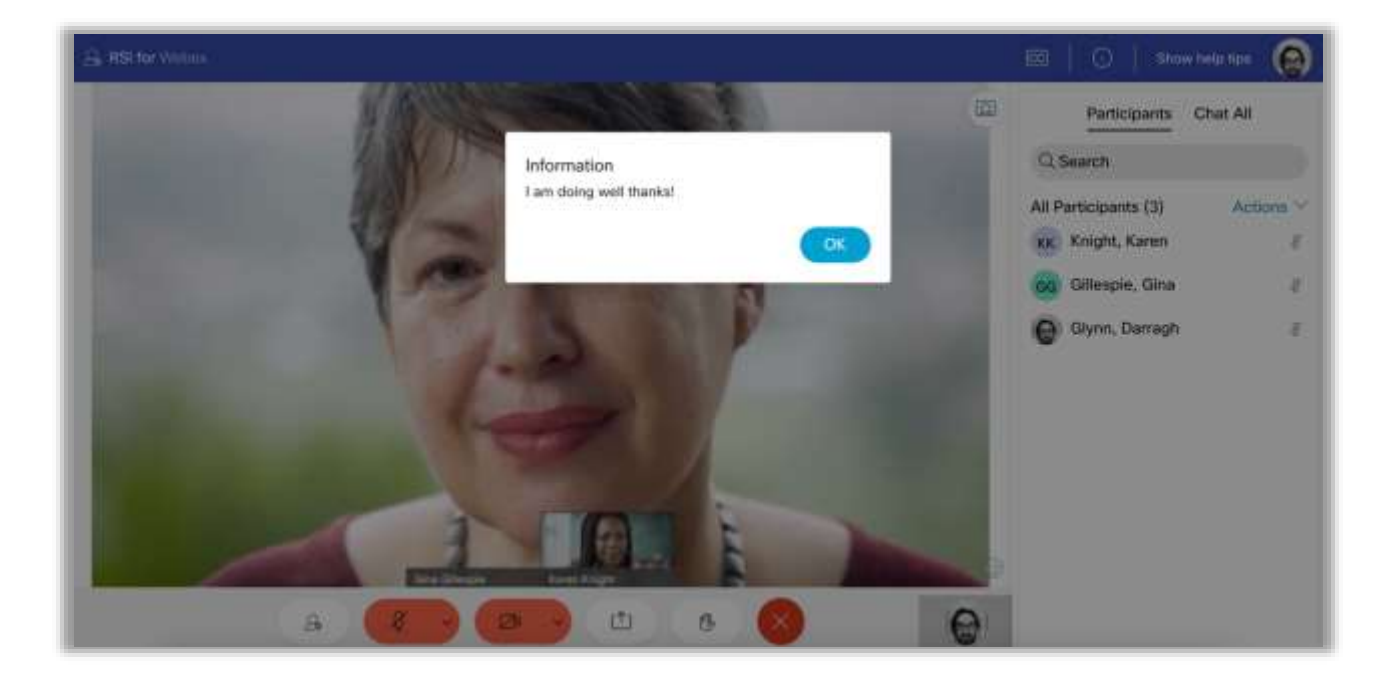

This is an example of a Modal Popup broadcast.